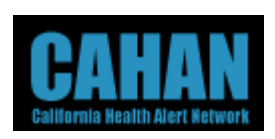

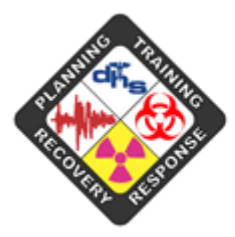

**EMERGENCY PREPAREDNESS**  $(EPO)$ **OFFICE** 

**Helping Californians Respond to Public Health Threats** 

## **California Health Alert Network (CAHAN) First Time User Guide**

Document Version: 1.1 Revision Date: August 14, 2006

*Copyright © 2006 by Global Secure Systems Corp. All Rights Reserved 5112 Arnold Ave., Bldg 21 McClellan, CA 95652* 

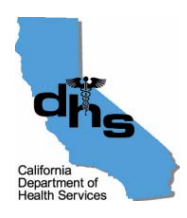

GLOBALSECURE SYSTEMS" ONE FOCUS. ONE RESULT.

## **Welcome**

Welcome to the California Health Alert Network (CAHAN). CAHAN is the emergency preparation and notification system for the California Department of Health Services, Emergency Preparedness Office. It serves as a single, central point for finding, creating, and sharing information. CAHAN has been deployed to provide alerting and emergency preparation tools for state and local officials. Please read these instructions carefully.

As a CAHAN user, you need to create a user profile that contains information about yourself, including your work location, job description and duties, and your preferred methods to be contacted in the event that an alert needs to be sent to you. In addition, while creating your profile, you can set and change passwords and alerting security codes in order to log on to CAHAN and to confirm alerts.

Maintaining updated and accurate information in your user profile is critical to the success of the CAHAN alerting system. As phone numbers, email addresses, and job locations often change, CAHAN will prompt you periodically to verify your information.

## **Logging into CAHAN**

- 1. Using the most current version of Microsoft Internet Explorer, log on to CAHAN using the following address: [https://cahan.ca.gov](https://cahan.ca.gov/). This will take you to the Single Sign-On page.
- 2. It may be helpful to bookmark this address under your Favorites for quick reference in the future.

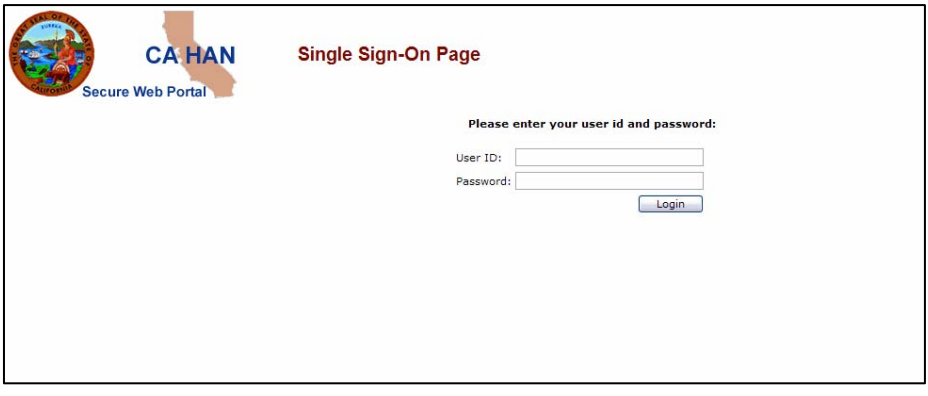

3. Log on by entering your User ID and Password provided to you by your CAHAN administrator and click on the Login button. The password field IS case sensitive.

**Important Note:** If asked if you want to save the password in your password list, select "no" or do not check the box to select that option.

The first time you log in, you will see a brief splash page (below) before being sent directly to your "My Profile" page.

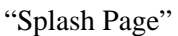

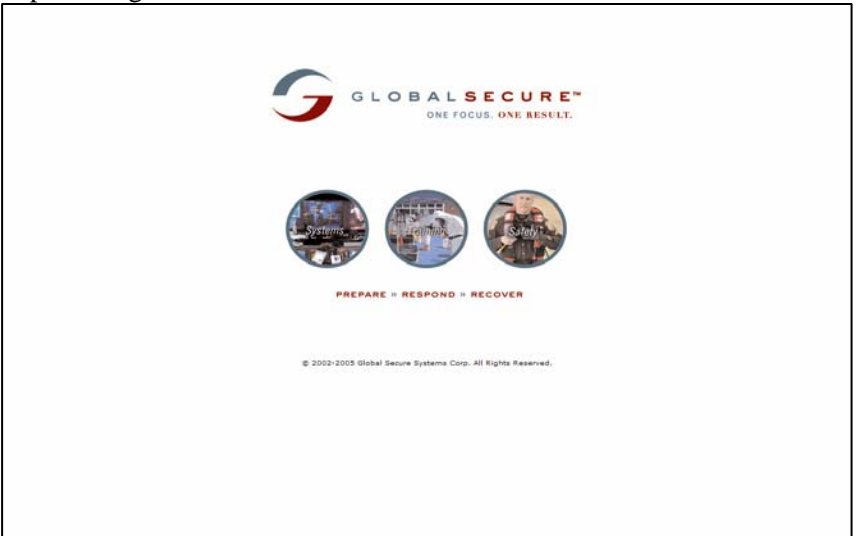

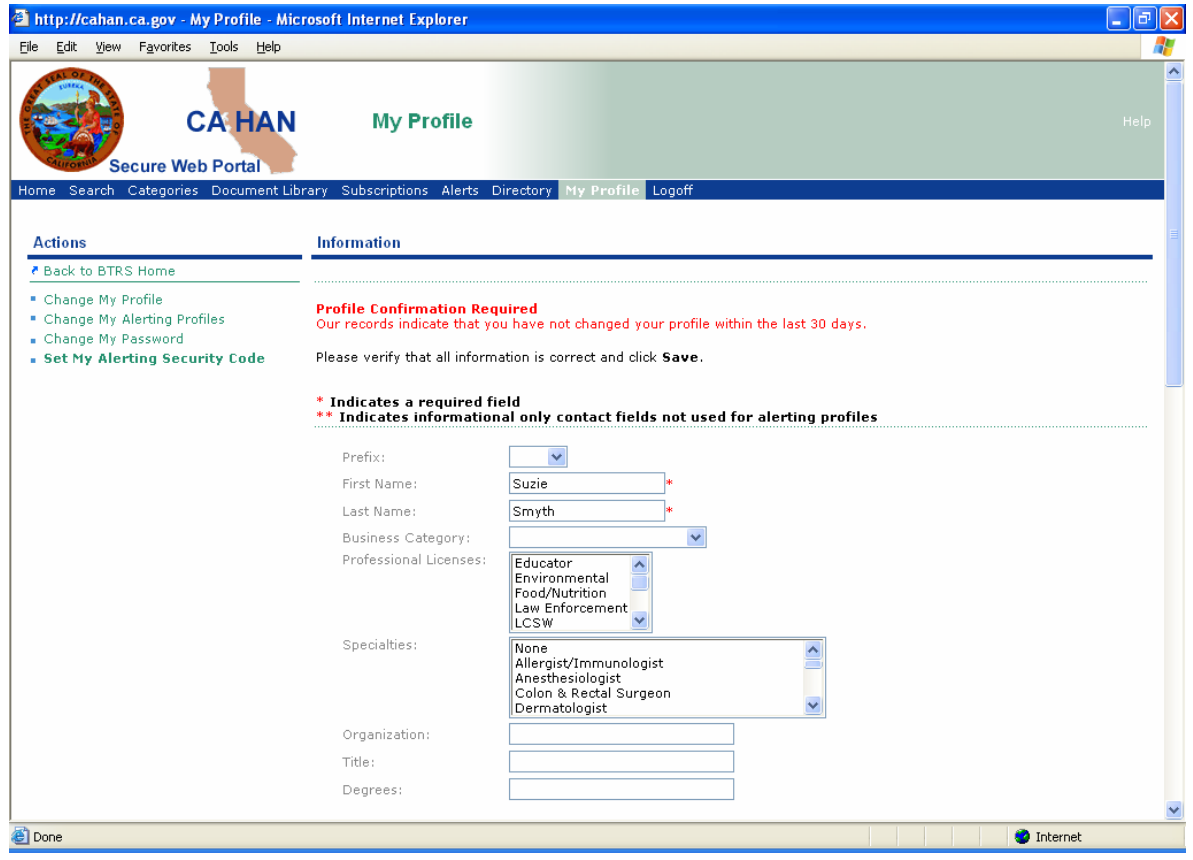

4. Enter **all** the information on this page that is applicable for you (e.g. work location and address, home phone, alternate contact information, languages spoken, etc.) This is confidential and secure information that is used only to reach you during an alert.

**NOTE:** If you have no professional licenses or specialties, you are not required to select one, and you may simply leave those fields unselected.

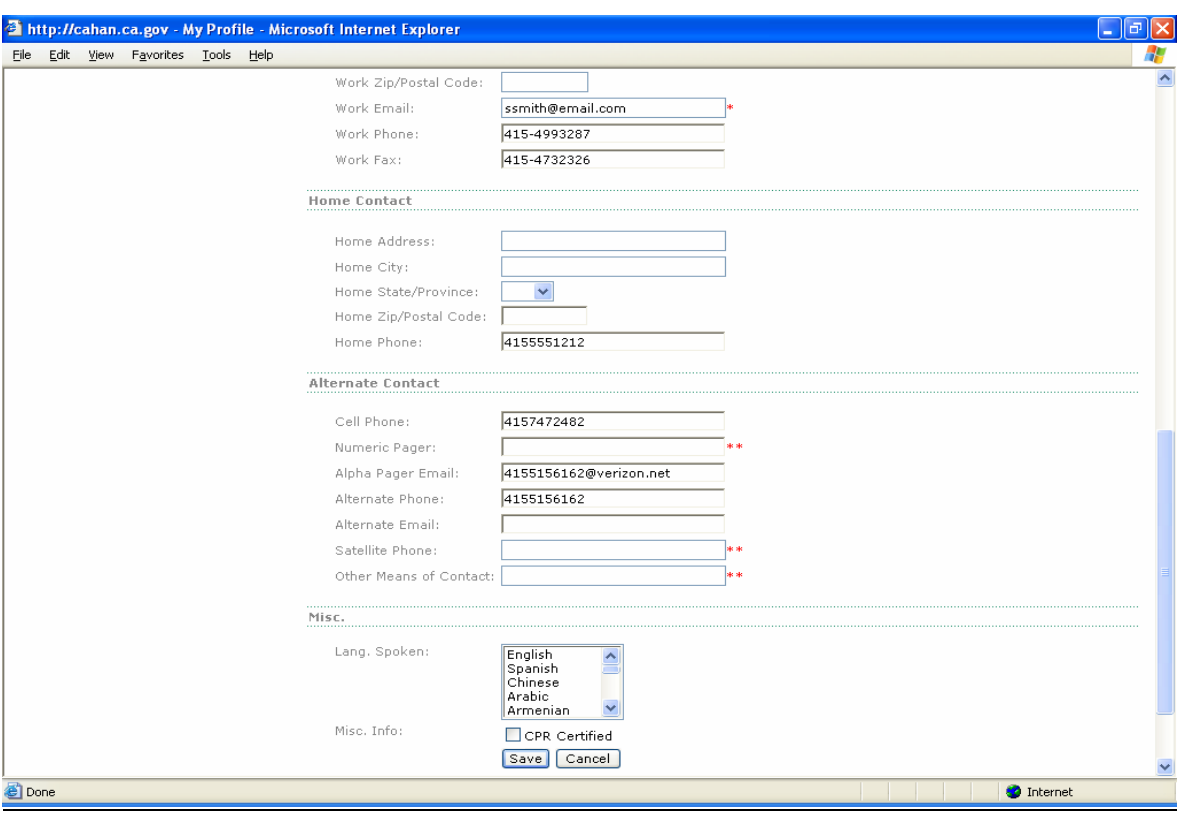

When completed, simply left click on *"Save."* 

Once you left-click on Save, then the following screen will appear, confirming that your profile has been successfully changed. Left click on *"OK."*

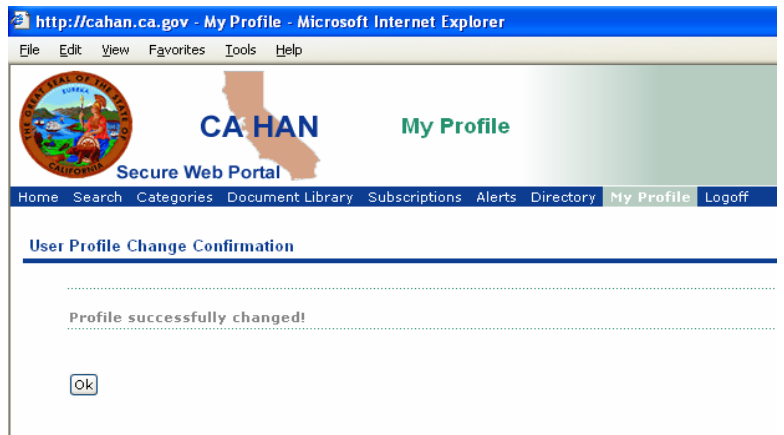

5. The next page that you will be directed to automatically (below) will prompt you to enter an Alerting Security Code. This code is a four-digit number (similar to a debit card PIN) that you must enter to confirm an alert via phone. When you receive an alert via phone at a designated location, you will be prompted to enter this code to confirm your identity before the alert message will be read. This code is totally confidential and will be known only to you. If you forget it, it cannot be retrieved for you, but it can be reset.

**NOTE:** Some suggestions for PINs include using the code for accessing your voice mail, an ATM pin, or the last four digits of your social security number.

When completed entering your code a second time to verify, simply left click on *"Save."* 

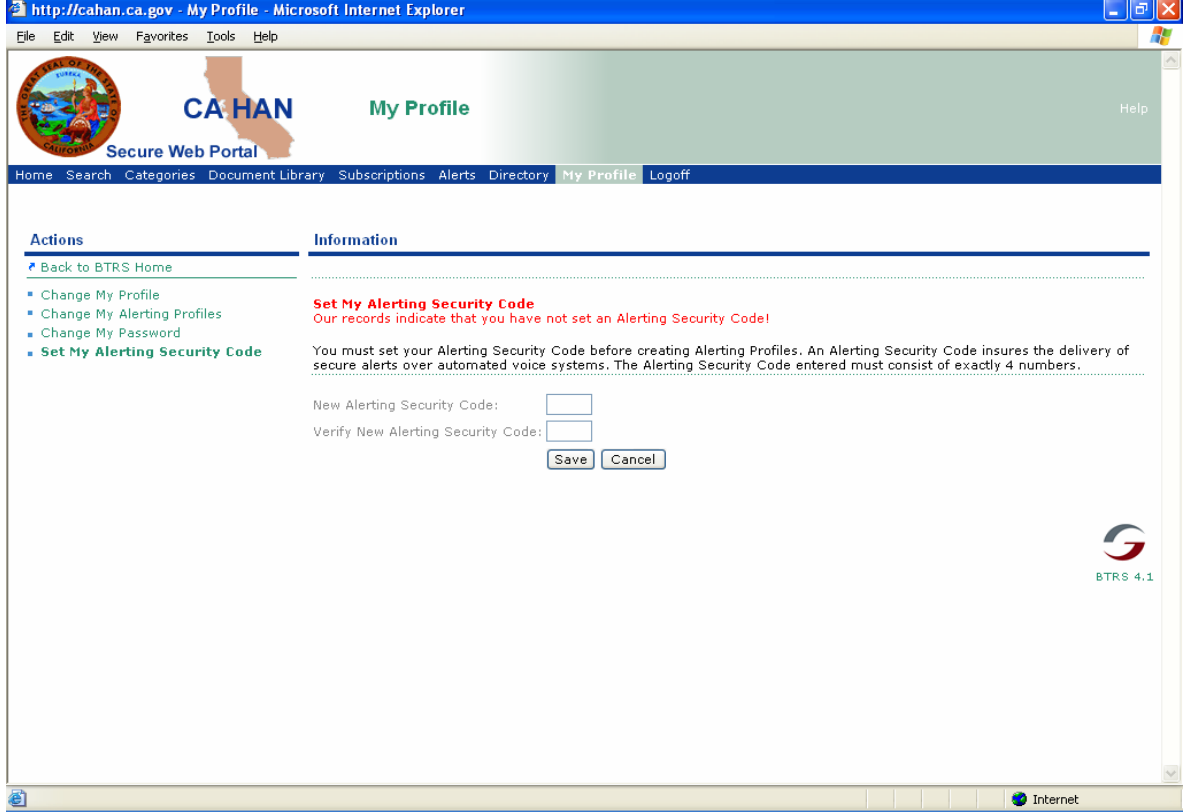

Once you left click on Save, the following screen will appear, confirming that you have successfully created your alerting security code. Left click on *"OK."*

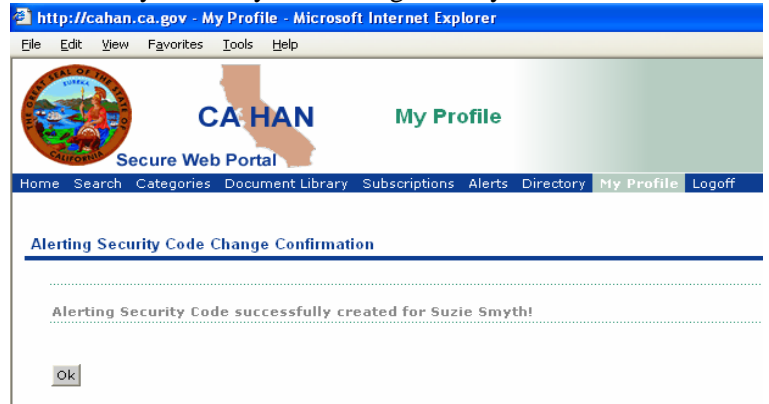

6. The next page that you will be directed to automatically (below) will prompt you to create an alerting profile. Creating an alerting profile simply provides you a way to tell the system how you want to be notified in the event that an alert needs to be sent to you. Depending on the public health event or critical incident, you may be alerted at various times of the day and days of the week, including while at home, during the night and on weekends.

The system will allow you to create an automated list of contact methods (e.g. cell phone, e-mail, and pagers), for low, medium, and high priority alerts. In addition, you can specify which of those contact methods you want to use for each type of alert priority (low, medium, or high) and the order in which the alert is sent to each device.

**NOTE:** You have the ability to create, edit, and activate several different alerting profiles to meet your needs and tailor to your lifestyles. You are unlimited in the number of alerting profiles to create.

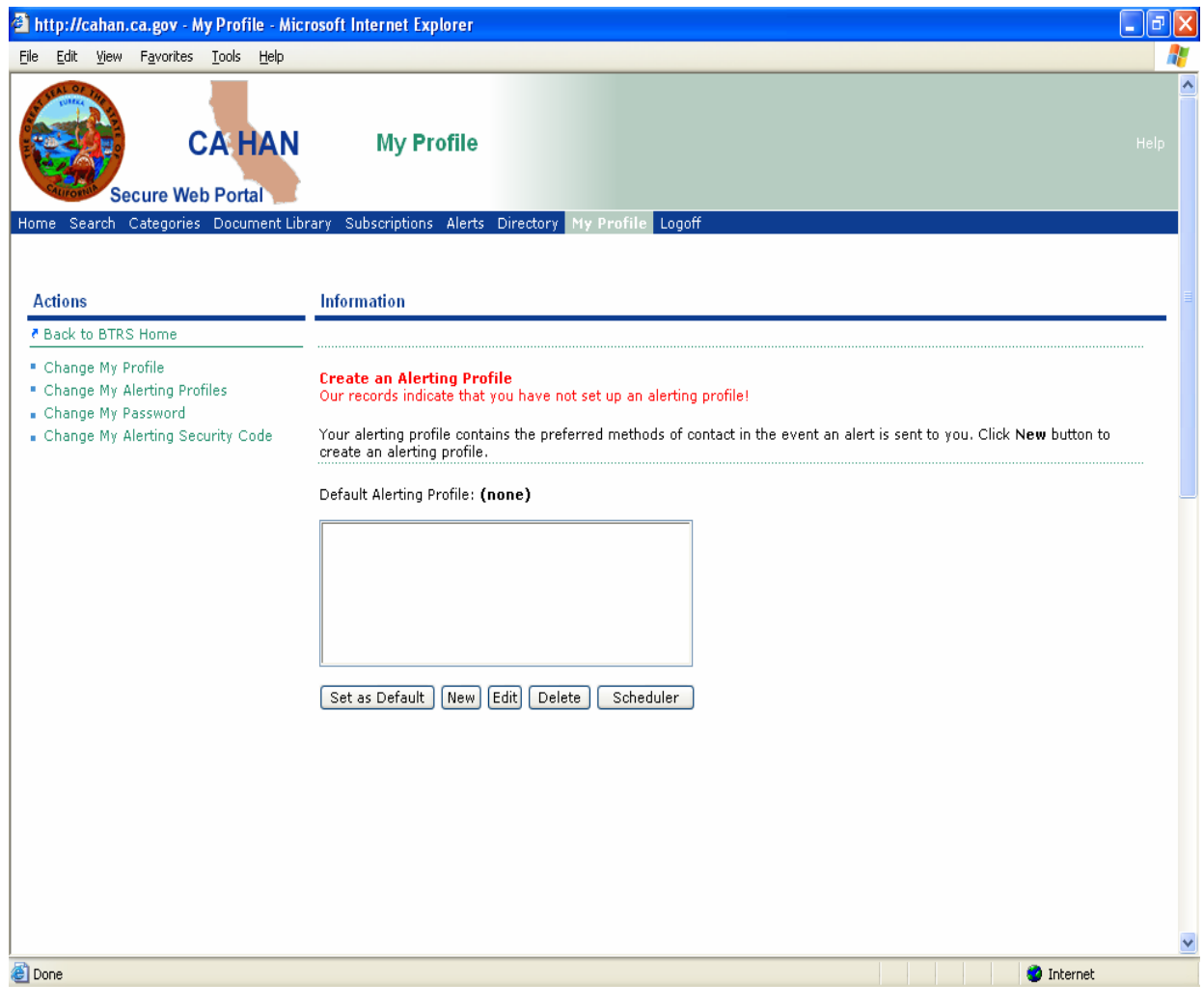

Below is a table of alerting priority levels and the corresponding recommended usage.

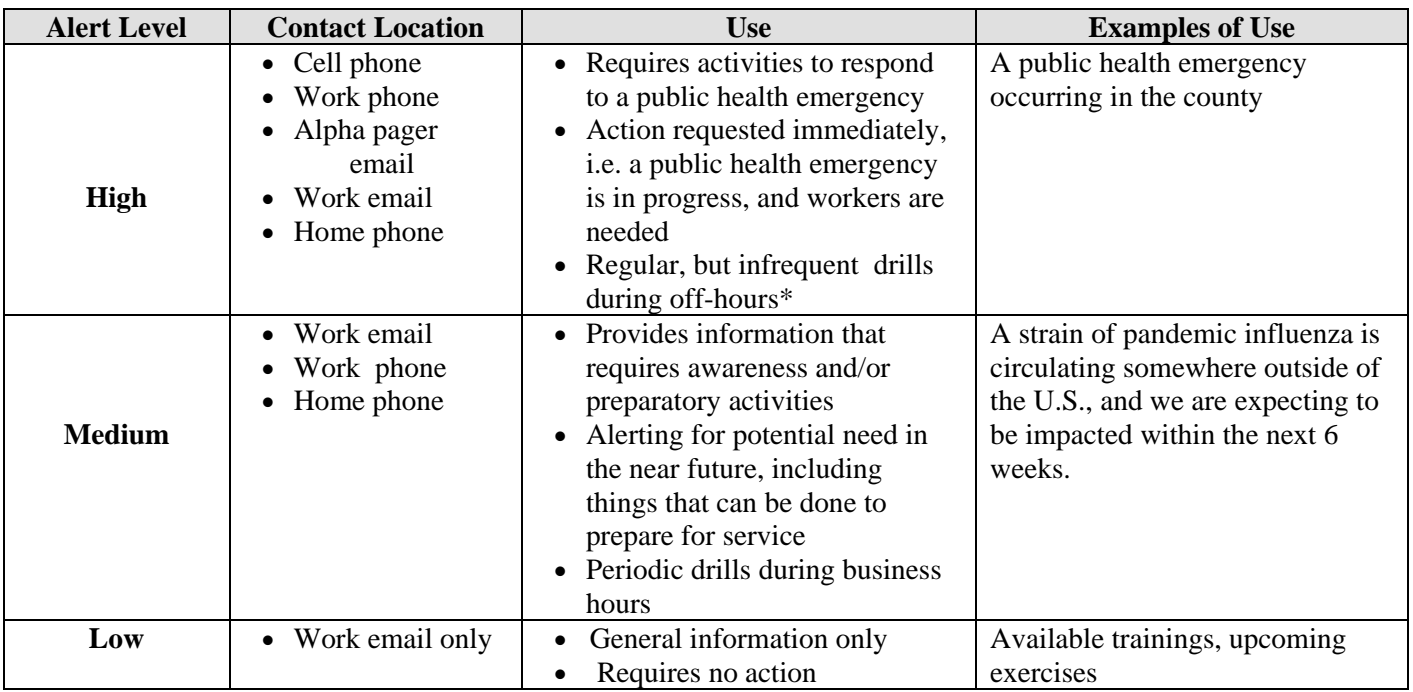

CAHAN Alert Level Information and Examples of Recommended Profile

Confirmation takes only seconds upon receipt of the alert, as it consists of just entering your 4-digit security code into the telephone and confirming.

Left-click on "New" to create a profile and enter a profile name such as: "standard", "regular", "normal", "my profile", "default", "work," etc.

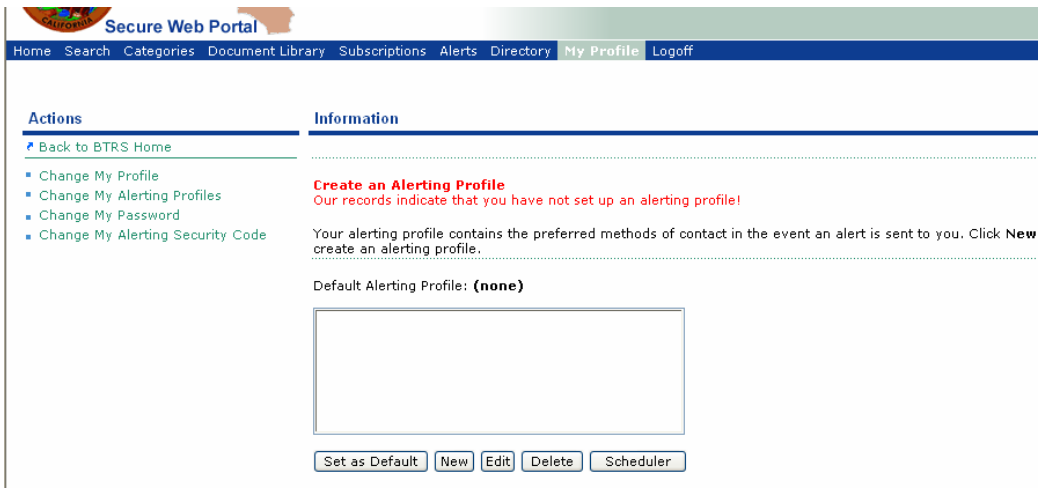

7. For each type of alerting priority (low, medium, or high), using the drop-down lists, select the applicable location(s) to which you would like your alerts to be sent (refer to the table on page 7 for guidance).

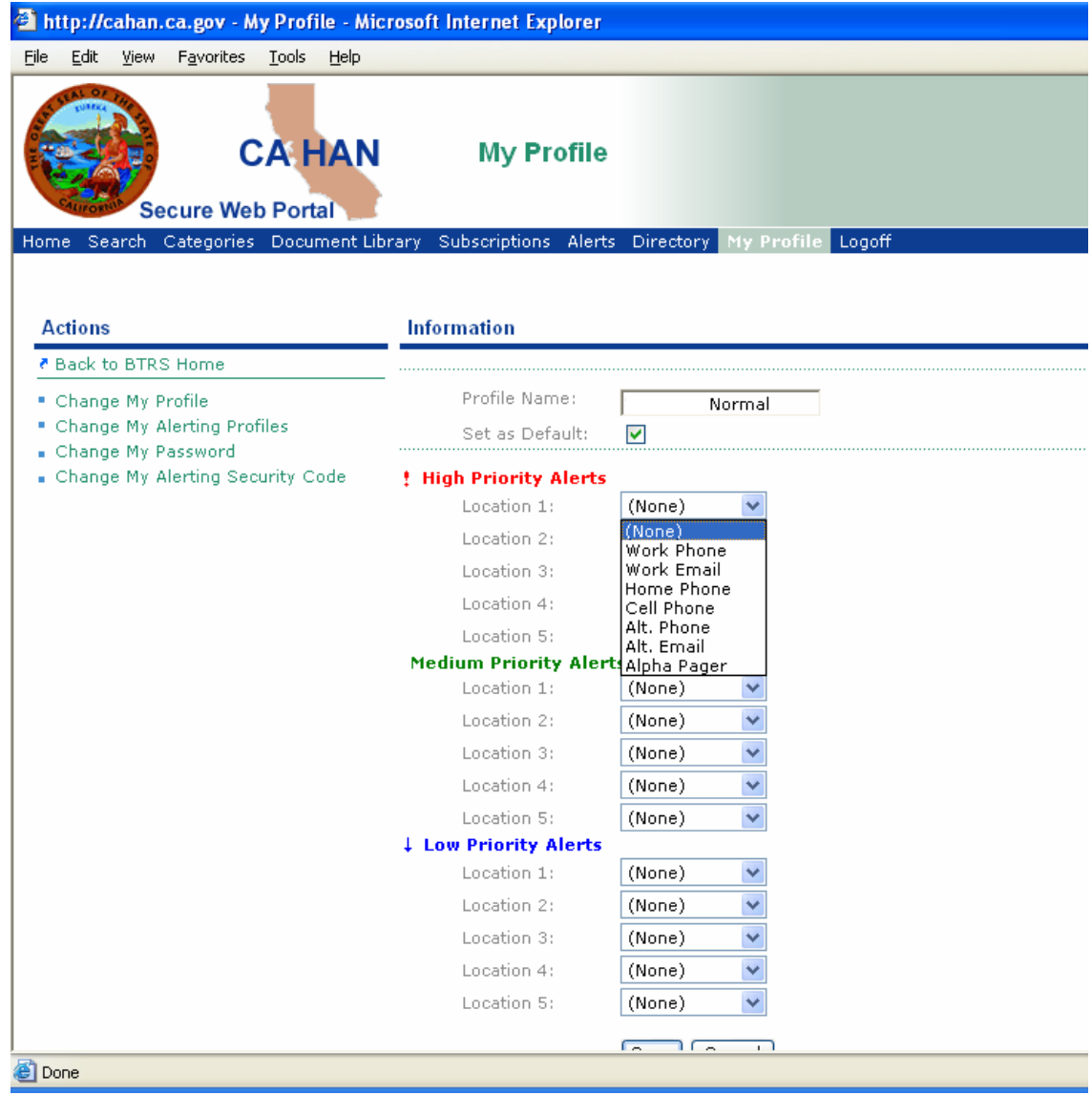

**NOTE:** Select only those locations for which you have entered information in the "My Profile" section on the portal (e.g. if you do not have an alpha pager email, do not select that as a contact location to receive alerts.)

Once you have set your locations for each priority, left click on *"Save*."

## CAHAN FIRST TIME USER GUIDE

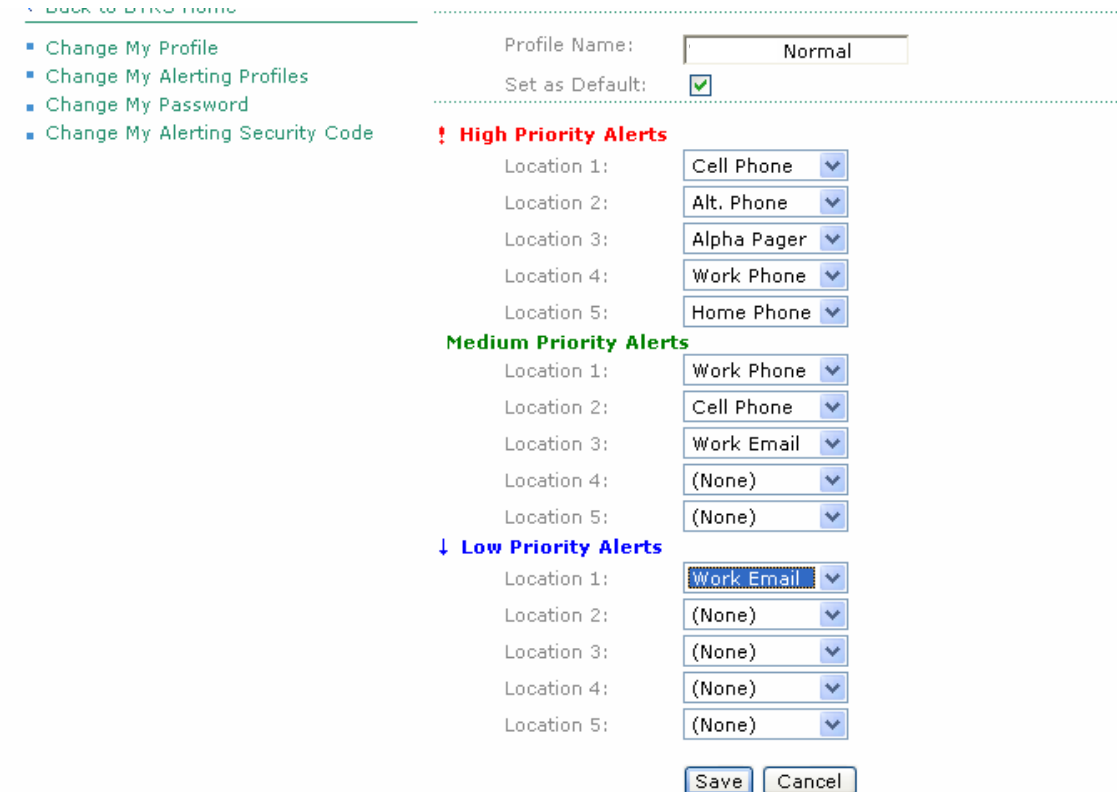

8. The final step is to change your password that you use to log onto CAHAN (this is different than the alerting security code used to receive alerts via phone).

Within the "My Profile" section, left click on *"Change My Password"* underneath Actions on the left-hand side of the page.

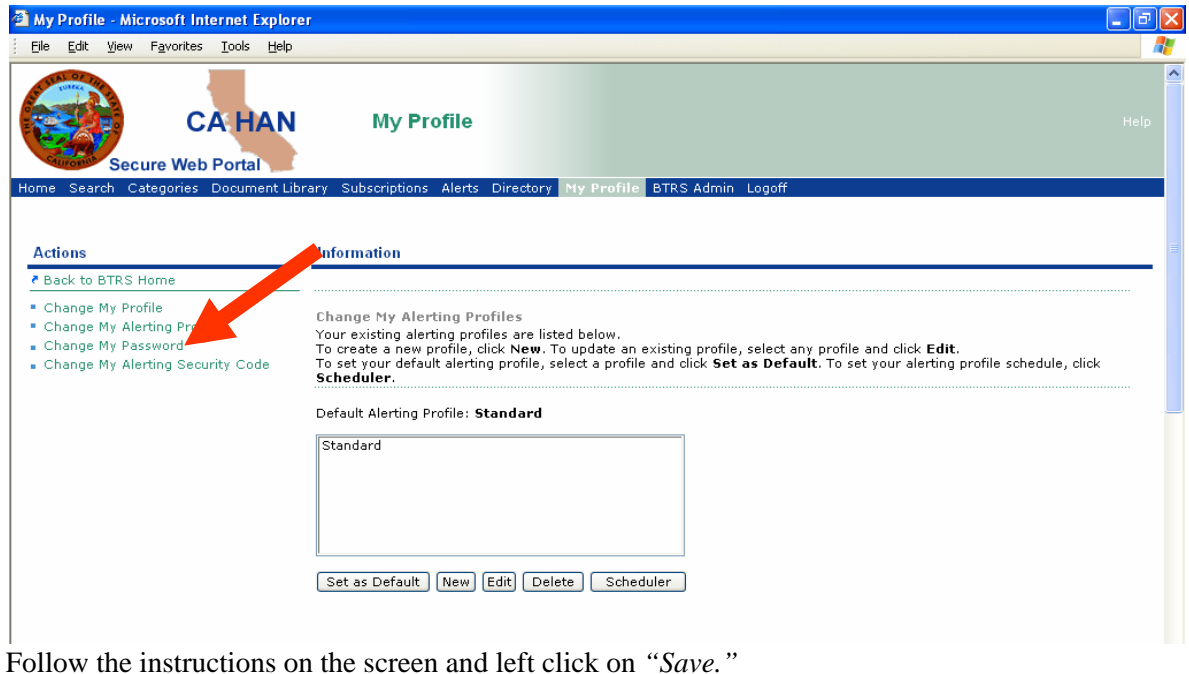

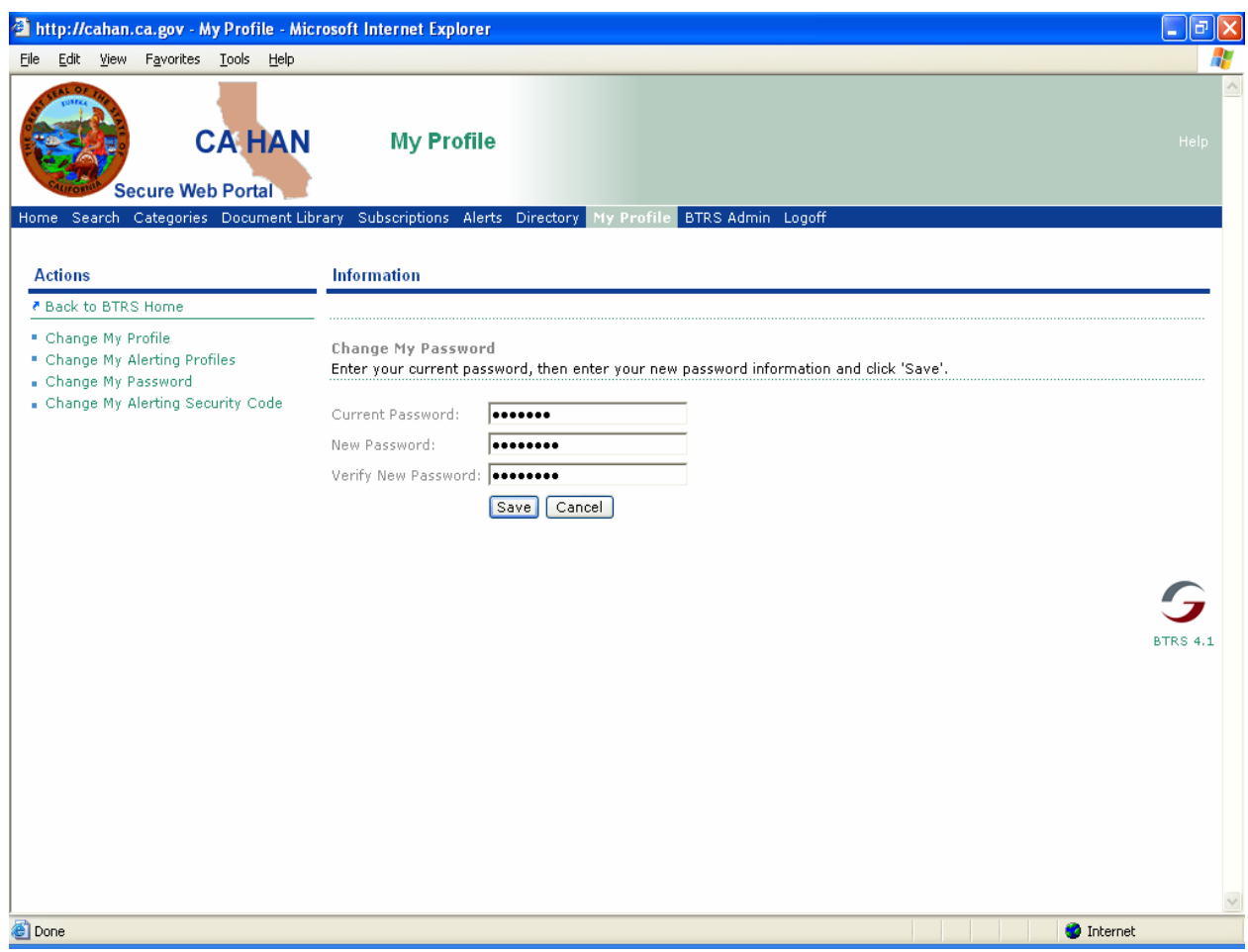

Once you left click on Save, the following dialog box below will appear and left click on "OK."

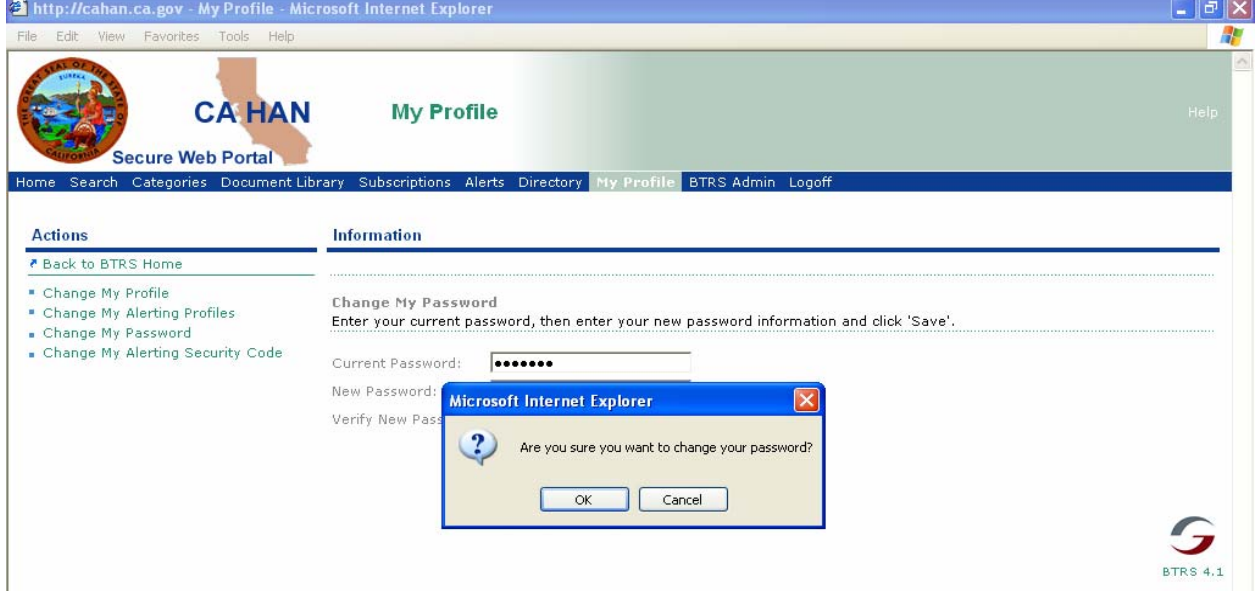

When you will then receive the following screen, denoting that you have you successfully changed your password, then, left click on "OK."

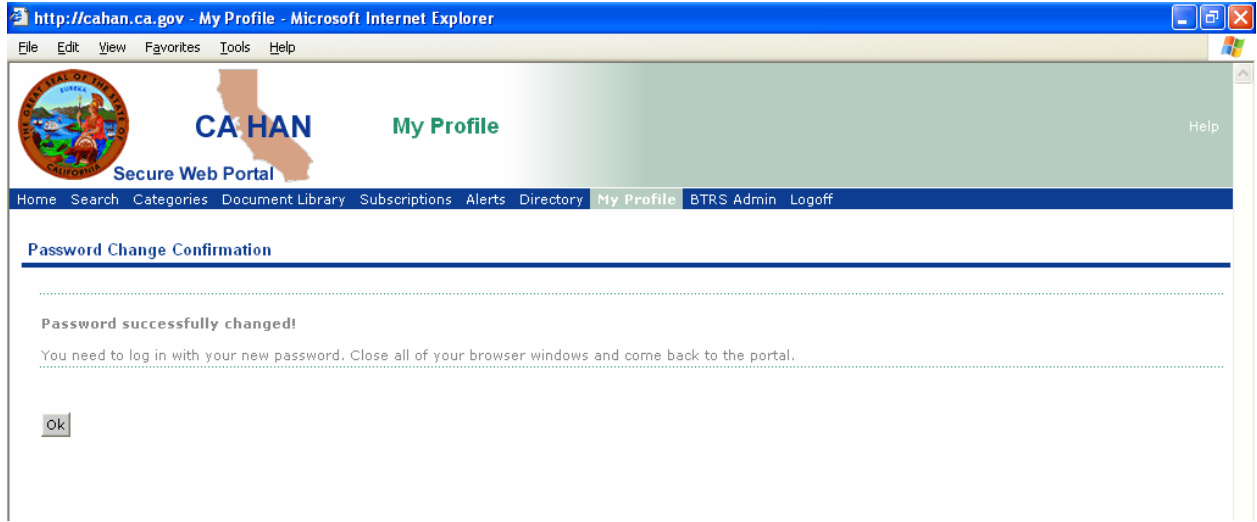

9. A new sign-on dialog box (such as the one below) will appear. *Close it* **and** *close your browser***.**

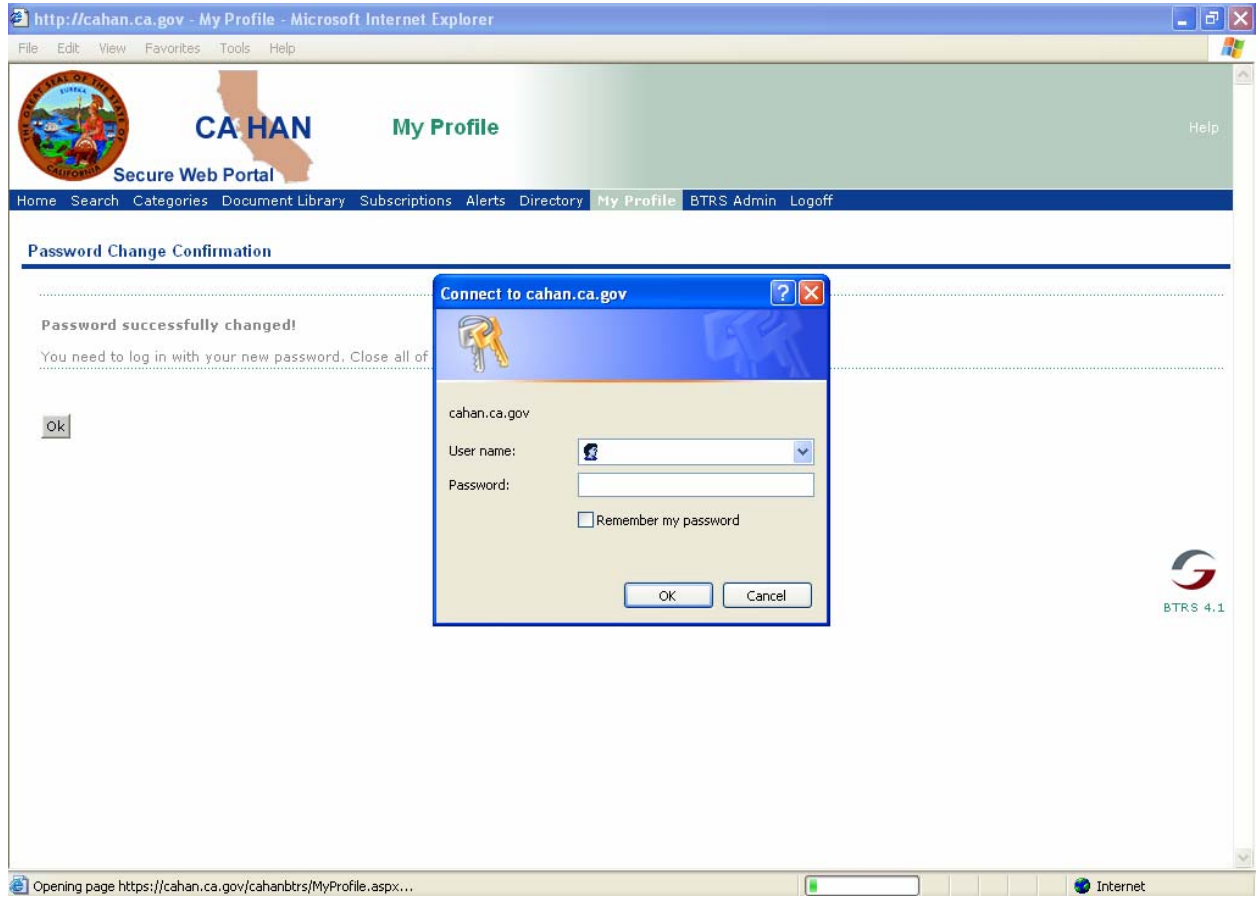

That's it, you're finished! You have now set up your CAHAN account.